# 大阪府行政オンラインシステムの 利用者登録について

大阪府スマートシティ戦略部行政DX推進課

申請時に認証が必要な手続については、利用者登録が必要となります。以下の手順により、必要に応じて利用者の 登録を行ってください。

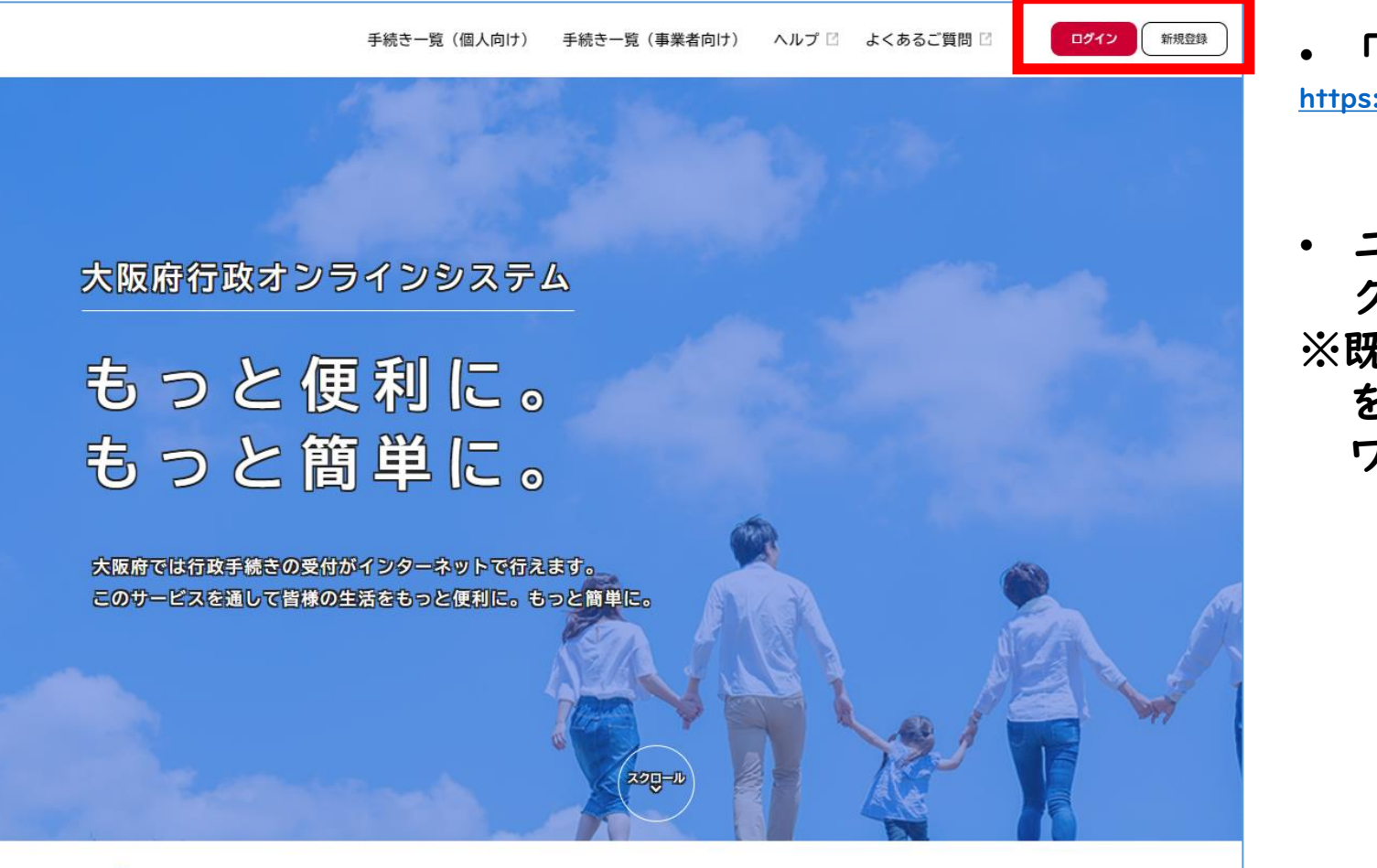

- 「大阪府行政オンラインシステム」に移動します。 <https://lgpos.task-asp.net/cu/270008/ea/residents/portal/home>
- ユーザー登録を行う場合は、「新規登録」をクリッ クします。

※既に利用者登録を行っている場合は、 「ログイン」 をクリックし、利用者ID(メールアドレス)、パス ワードにより認証を行ってください。

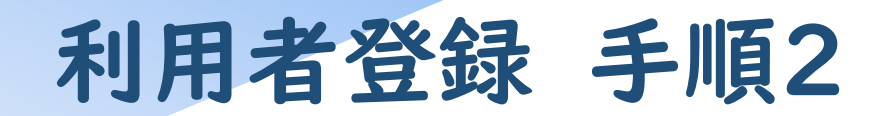

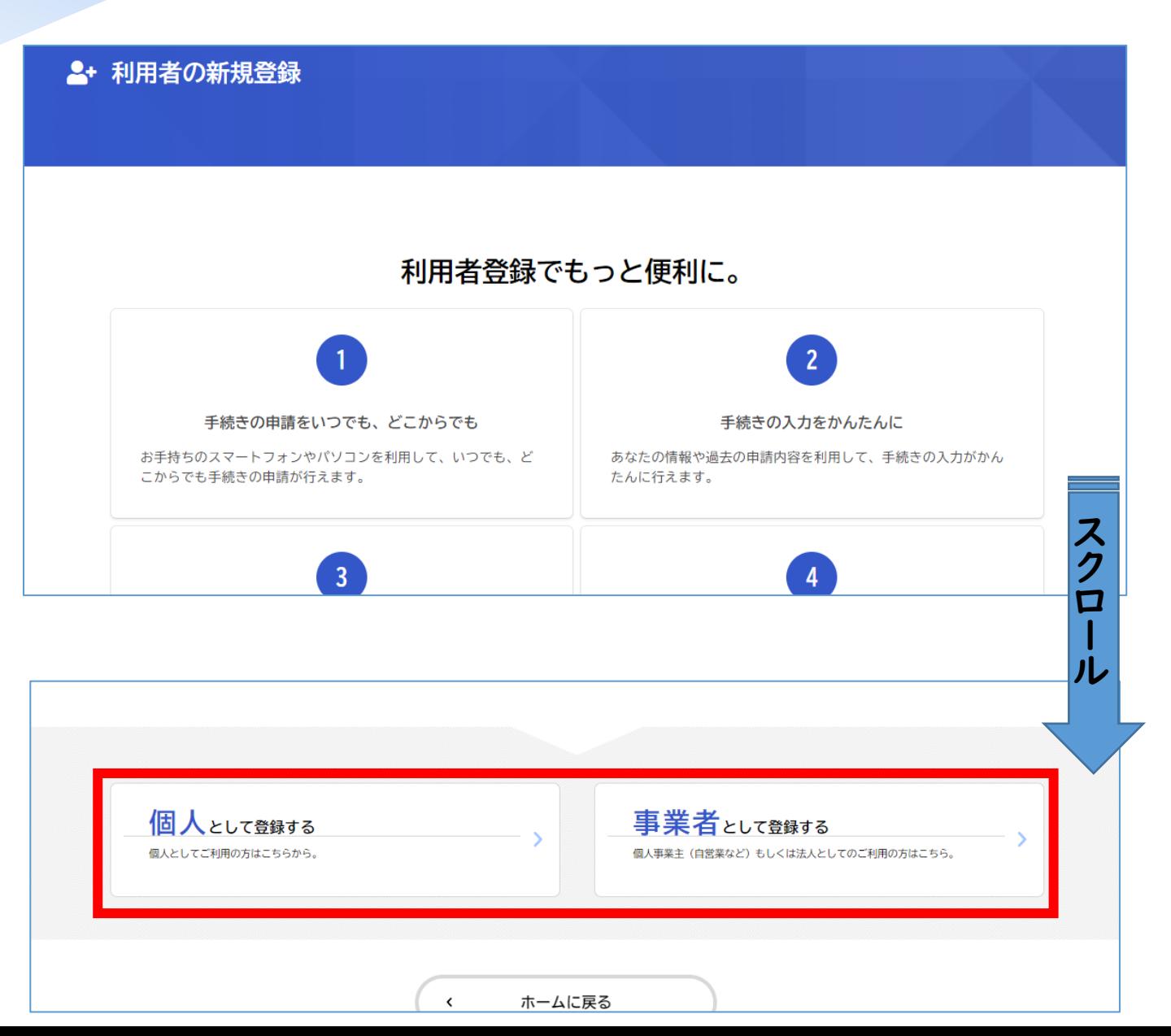

- 「利用者の新規登録」画面に遷移後、下にスクロー ルします。
- 「個人として登録」または「事業者として登録」をク リックします。 ※個人事業主の場合は、「事業者として登録」をク リックしてください。

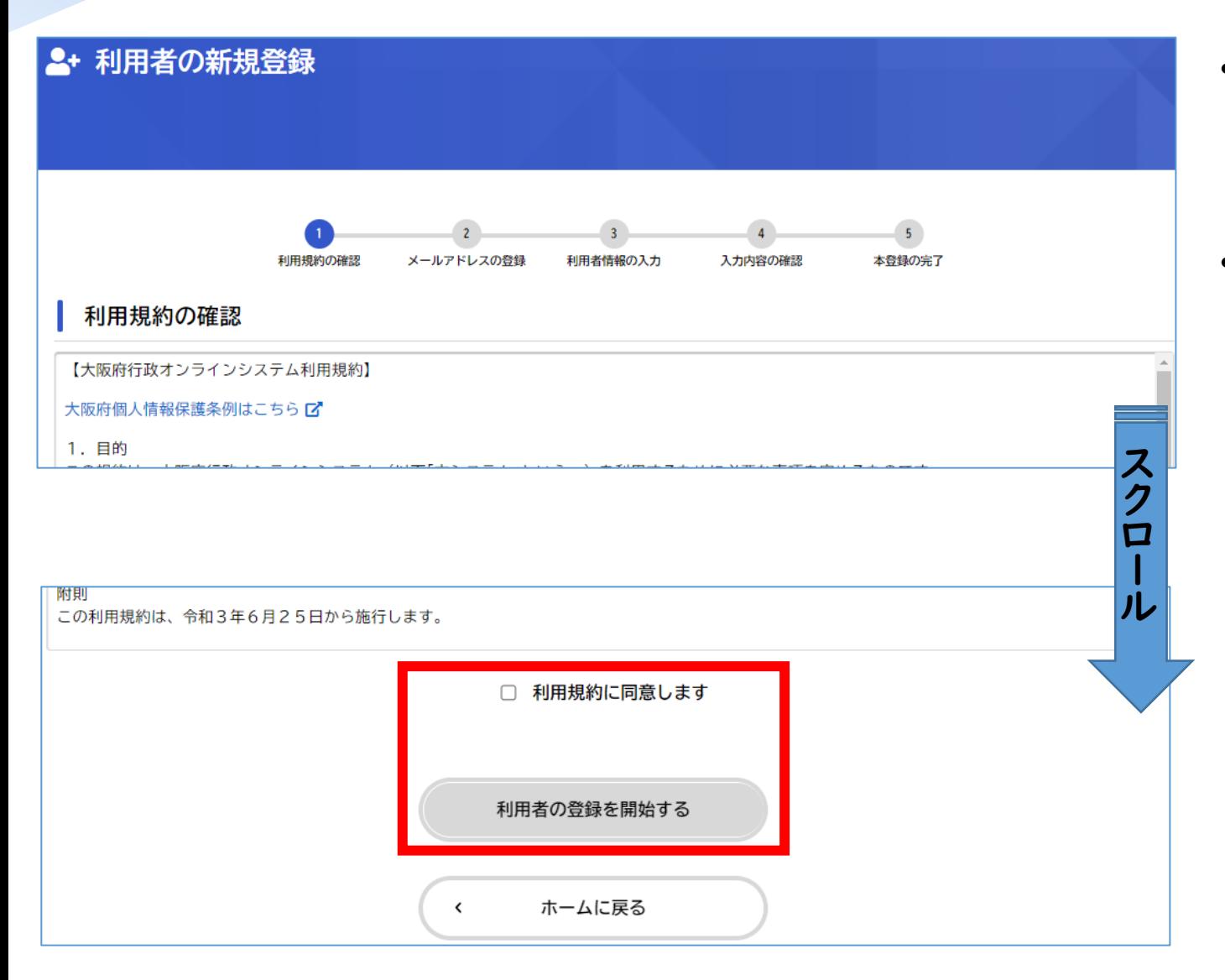

- 「利用規約の確認」画面に遷移後、下にスクロール します。
- 内容に同意いただければ、「利用規約に同意しま す」にチェックを入れ、「利用者の登録を開始する」 をクリックします。

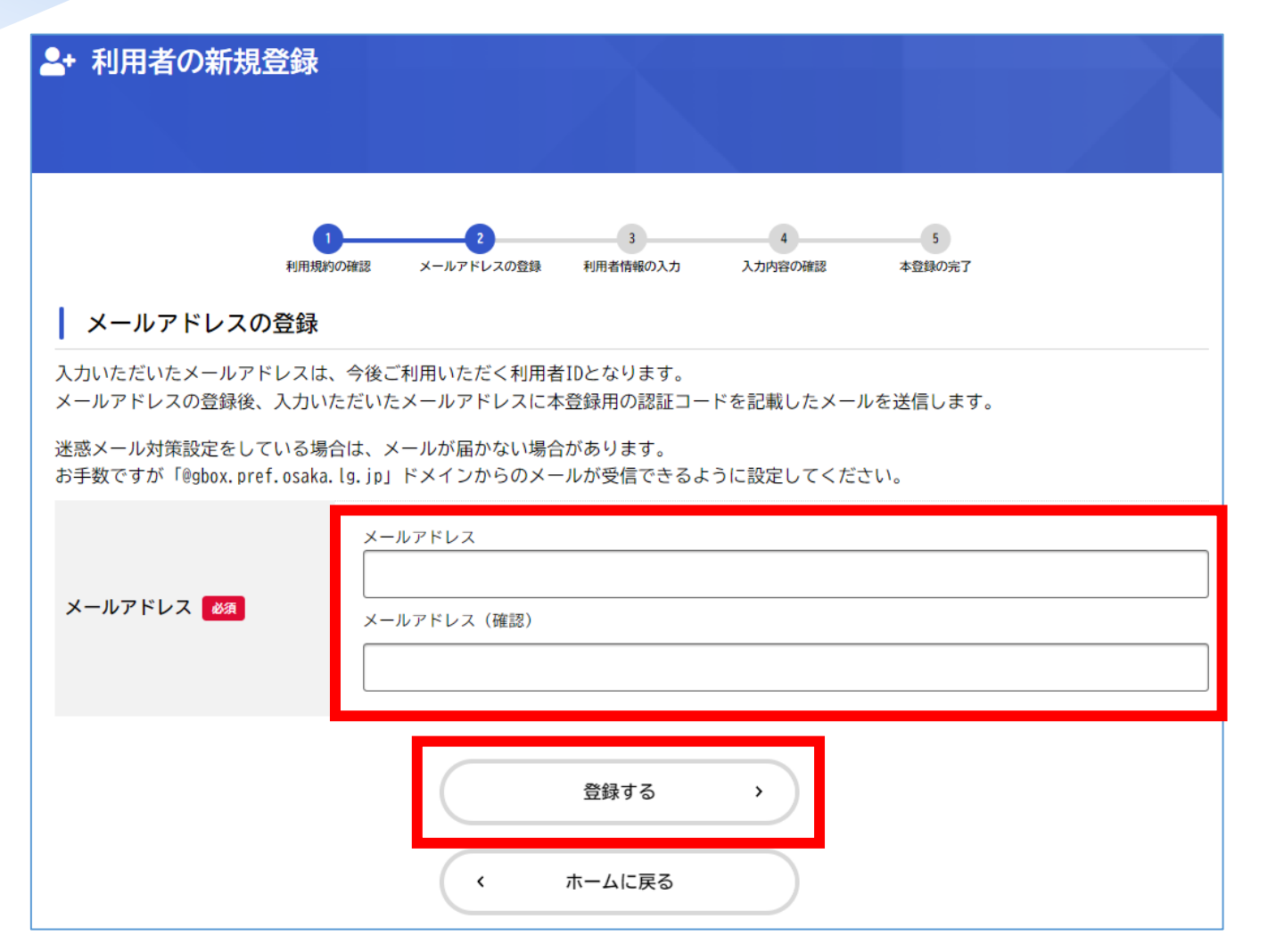

- 「メールアドレスの登録」画面に遷移後、メールアド レスを入力します。
- メールアドレスを入力後、「登録する」をクリックしま す。

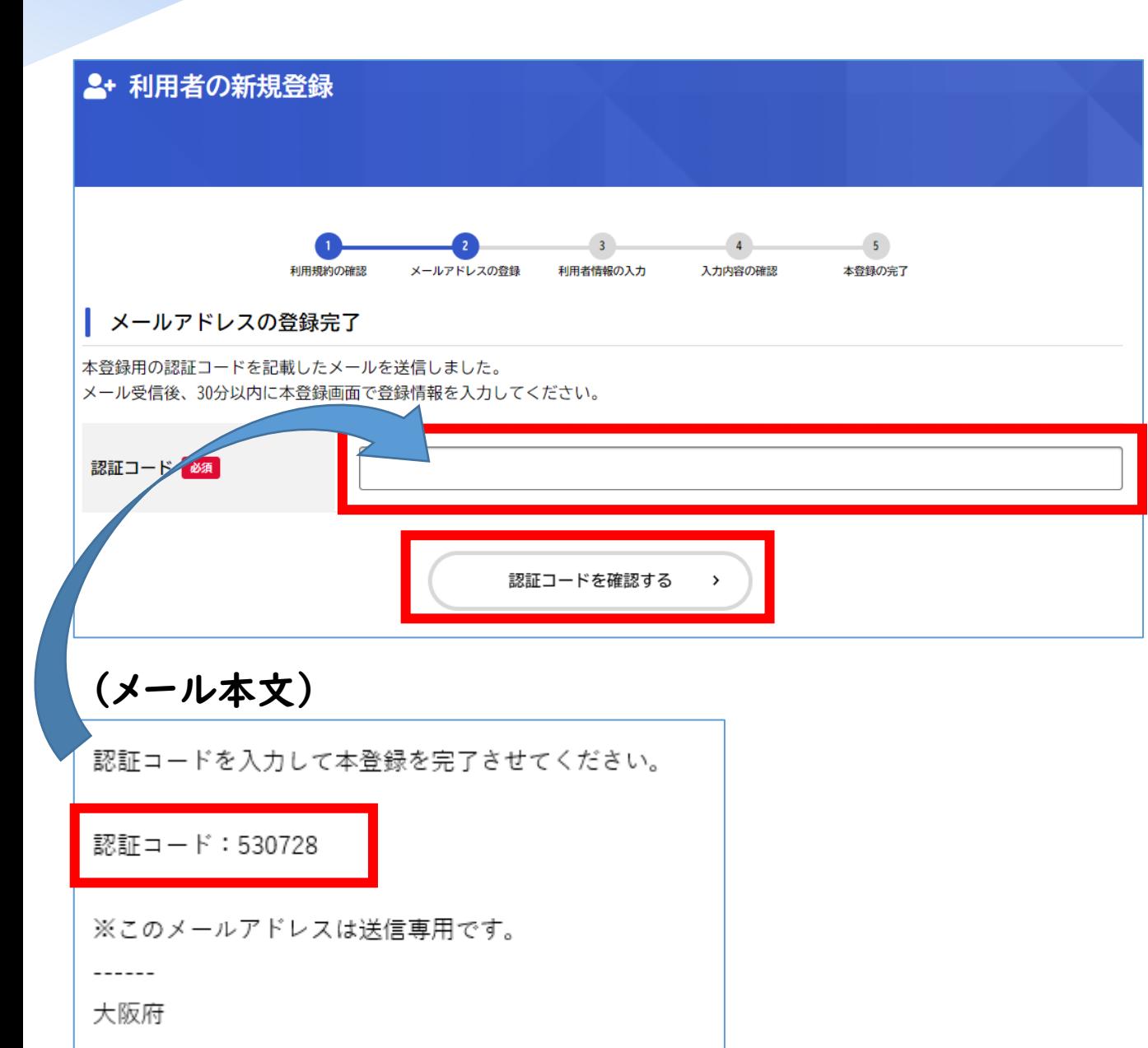

- メールアドレス登録が完了すると、メールで「認証 コード」が送付されますので、「認証コード」を入力 します。
- 入力後、「認証コードを確認する」をクリックします。

![](_page_6_Figure_1.jpeg)

- 「利用者情報の入力」画面に遷移しますので、必要 事項を入力します。
- 画面をスクロールし、続いて必要事項を入力します。
- 最後に、「入力内容を確認する」をクリックします。

![](_page_7_Picture_52.jpeg)

- 「入力内容の確認」画面に遷移しますので、入力内 容を確認ください。
- 画面をスクロールし、全項目に修正が無ければ、 「登録する」をクリックします。
- ※ 入力内容に修正があれば、「入力に戻る」をクリッ クします。

![](_page_8_Figure_1.jpeg)

![](_page_8_Figure_2.jpeg)

#### 本登録の完了

本登録が完了しました。引き続きサービスをご利用ください。 なお、マイページからお気に入りのカテゴリを登録することで、カテゴリに関する通知を受け取ることができるようになります。

![](_page_8_Picture_60.jpeg)

- 「入力内容の確認」画面で「登録する」をクリックす ると、この画面に移動しますので、「OK」をクリックし ます。
- 登録が完了すると、「本登録の完了」画面に遷移し ます。
- 利用者の新規登録が完了しました。 「ホームに戻 る」をクリックし、申請の入力を行ってください